# **X2-SDLMC CELLULAR DATA LOGGER**

QUICK START GUIDE

**IMPORTANT - BEFORE FIELD DEPLOYMENT:** Completely configure new X2 systems with sensors and a web connection in a nearby work area. Operate the system for several hours and ensure correct sensor readings. Use this test run to become familiar with the features and functions.

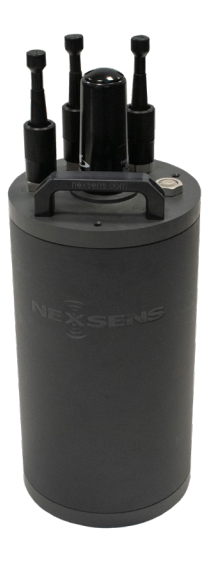

**Figure 1:** X2-SDLMC Submersible Data Logger.

# **Overview**

The X2-SDLMC with cellular telemetry includes an integrated modem. Two sensor ports provide industry standard protocols including SDI-12, RS-232, and RS-485. The SOLAR/HOST MCIL-6-FS port offers direct communication (serial to PC) and power input. All connections are made using MCIL/MCBH wet-mate connectors. The X2-SDLMC is powered from an internal solar rechargeable battery reserve. Smartphones and tablets connect by WiFi.

Data is accessed and stored on the WQData LIVE web datacenter. An easy-to-use dashboard and built-in sensor library automatically facilitate setup and configuration.

# **What's Included?**

- (1) X2-SDLMC data logger
- (1) Pre-installed antenna
- (2) Sensor port plugs
- (1) Power port plug
- (3) 11" cable ties
- (1) Quick start guide
- To get started:
	- a. Go to WQDataLIVE.com
	- b. Create a new account or sign into an existing account.
	- c. Choose or create the project that will contain the data logger by selecting the Projects link from the bottom right footer of the page.
	- d. Go to the ADMIN tab located at the top of the project dashboard and click Settings.
- From there, choose the Project/Site pull down menu and select the site for the new data logger.
	- a. If a site has not been created, select New Site. Create and save the site before entering the claim code.
- Enter the claim code listed below into the space provided under Assigned Devices.

Click Add Device.

4

5

6

7

a. The new device should be visible in the Assigned Devices list.

If cellular service is not purchased through NexSens, visit the article link below for steps on how to setup the cell modem.

# nexsens.com/x2apn

Use the CONNECT software to ensure the proper scripts are enabled for each sensor.

#### nexsens.com/conncss

Remove the top white plate from the buoy and one blank sensor plug from an MCIL-8-pin port (i.e., Sensor 1 or Sensor 2) for each available sensor.

*Note: Before installing, ensure that all SDI-12 and RS-485 sensors have unique addresses.*

# **Buoy Installation/Cable Routing (Optional)**

8

9

Route the sensor cables underneath the solar panel opposite the sensor ports.

- a. Ensure to insert enough cable within the solar tower to avoid tension on the connector.
- b. The connector should remain in a nearly vertical angle while connected.
- c. Use the included zip ties to secure the cable to one of the solar tower posts.
	- Ensure to provide enough cable slack for tension-free connections on both ends.

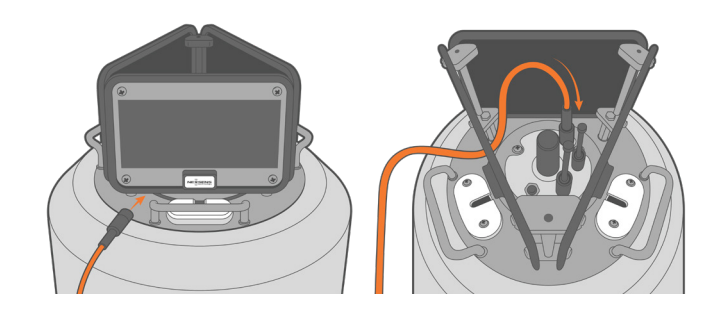

# **Figure 2:** Sensor cable connection.

Remove the nearest sensor pass-through lid using a Philips screwdriver.

- a. Route the sensor cable through the passthrough tube.
- b. Align the sensor cable within the opening on the pass-through lid and re-install the lid.

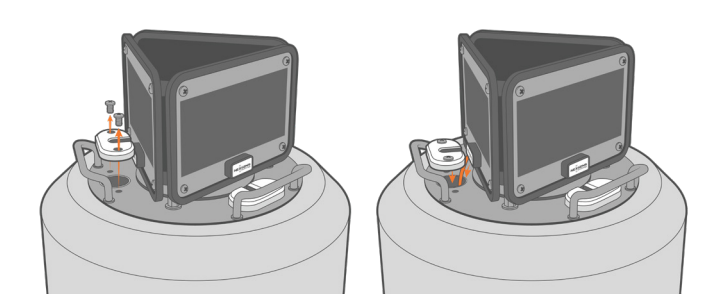

**Figure 3:** Sensor routing through pass-through tube.

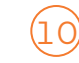

Connect the solar tower cable to the SOLAR/HOST port for power application.

- a. The unit will beep once confirming power connection.
- Wait up to 60 seconds for the system to check cellular coverage. 11
	- a. Two consecutive beeps = adequate signal
	- b. Three consecutive beeps = no signal
		- If three beeps are heard, move the X2- SDLMC into an area with strong cellular coverage.
		- Check cellular coverage through CONNECT using the link: nexsens.com/x2apn
- After 20 minutes, refresh WQData LIVE and confirm all sensor parameters are shown and valid sensor readings appear. 12
	- a. The device will beep for a duration of three seconds when detection is complete.

# **Buzzer Pattern Indicators**

**Table 1:** X2-SDLMC Buzzer Pattern Indicators.

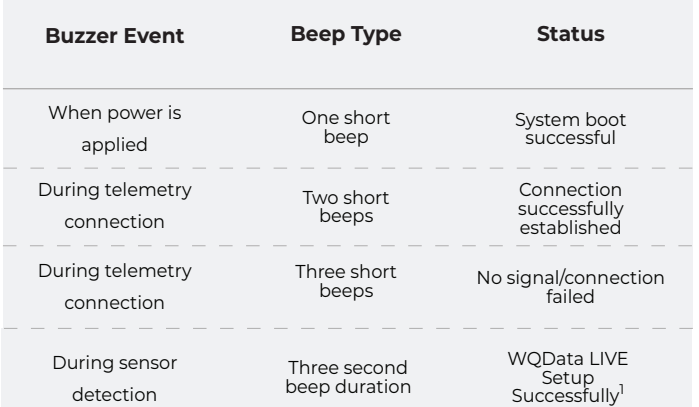

1 WQData LIVE setup is automatically done after sensor detection.

For additional information, please reference the X2-SDLMC Resource Library on the NexSens Knowledge Base.

nexsens.com/x2sdlmckb

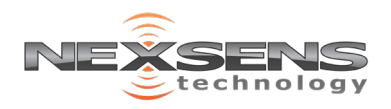

2091 Exchange Court Fairborn, Ohio 45324